# Welcome to ManageBac

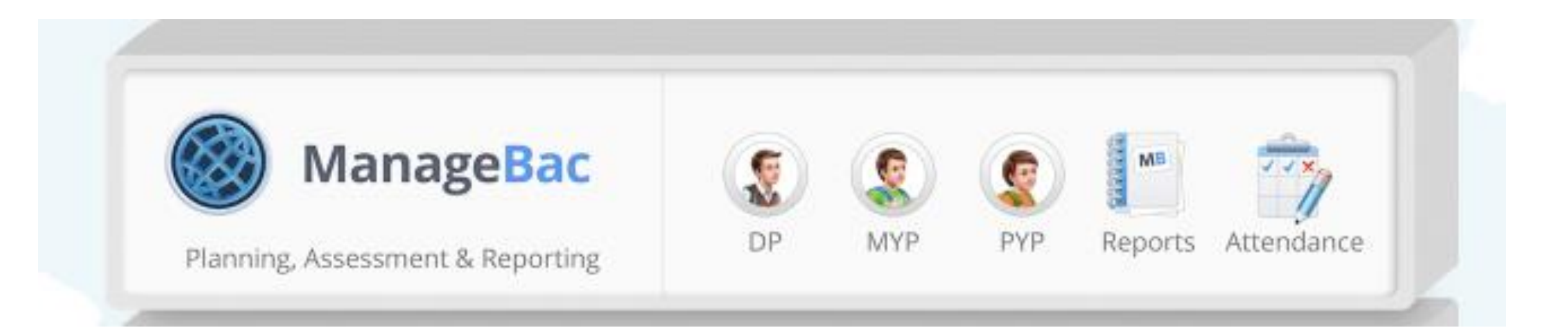

Type in the following web address

•<https://srhsib.managebac.com/>

Signing On

△ Secure | https://srhsib.managebac.com/login

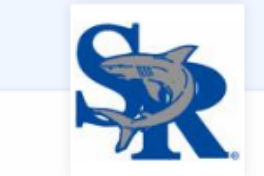

Sebastian River High School

Г  $\overline{\phantom{a}}$ 

г

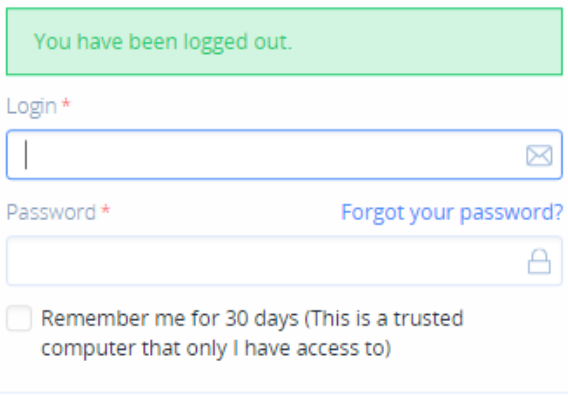

Sign-in

## Homepage Overview

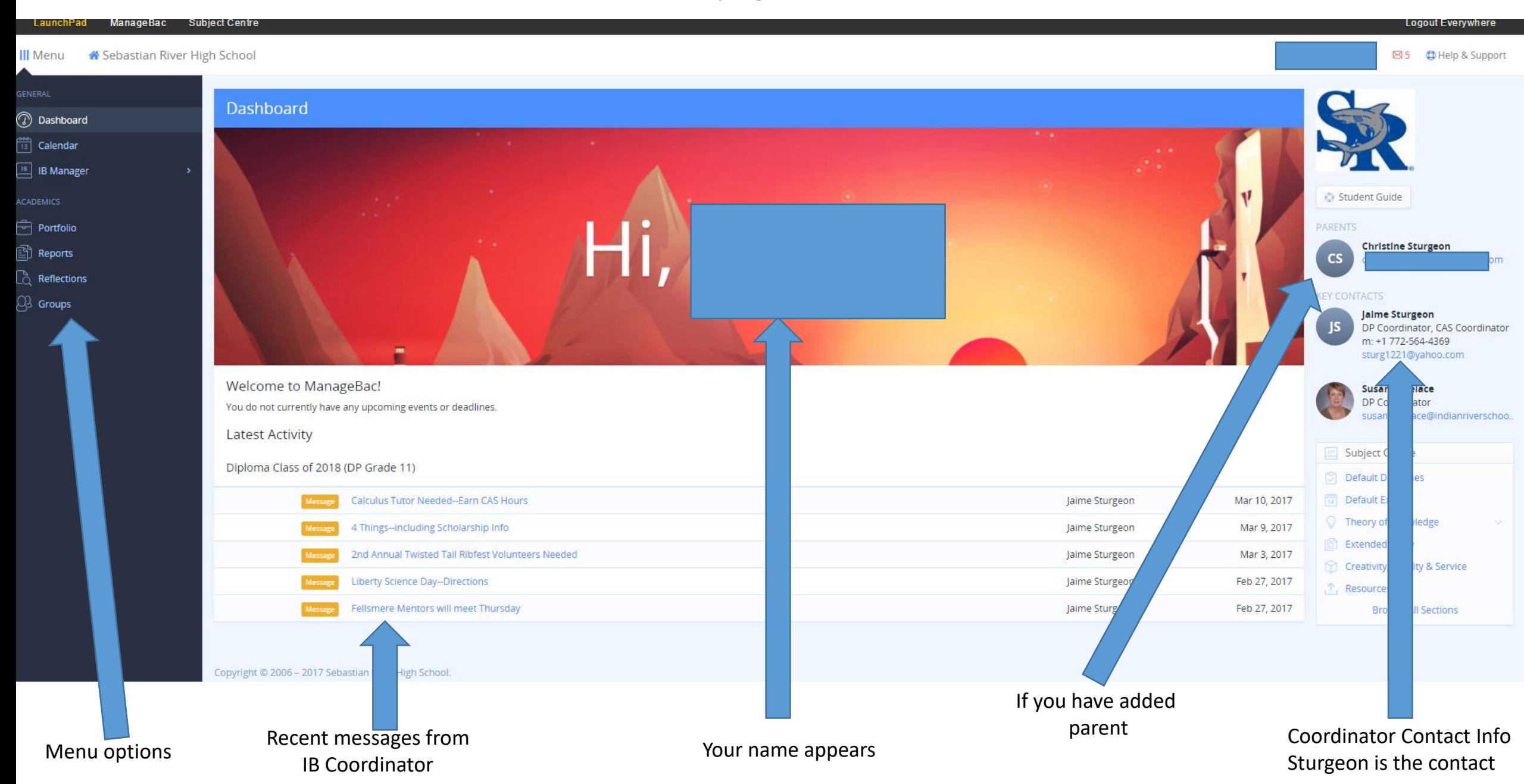

## Where to find CAS

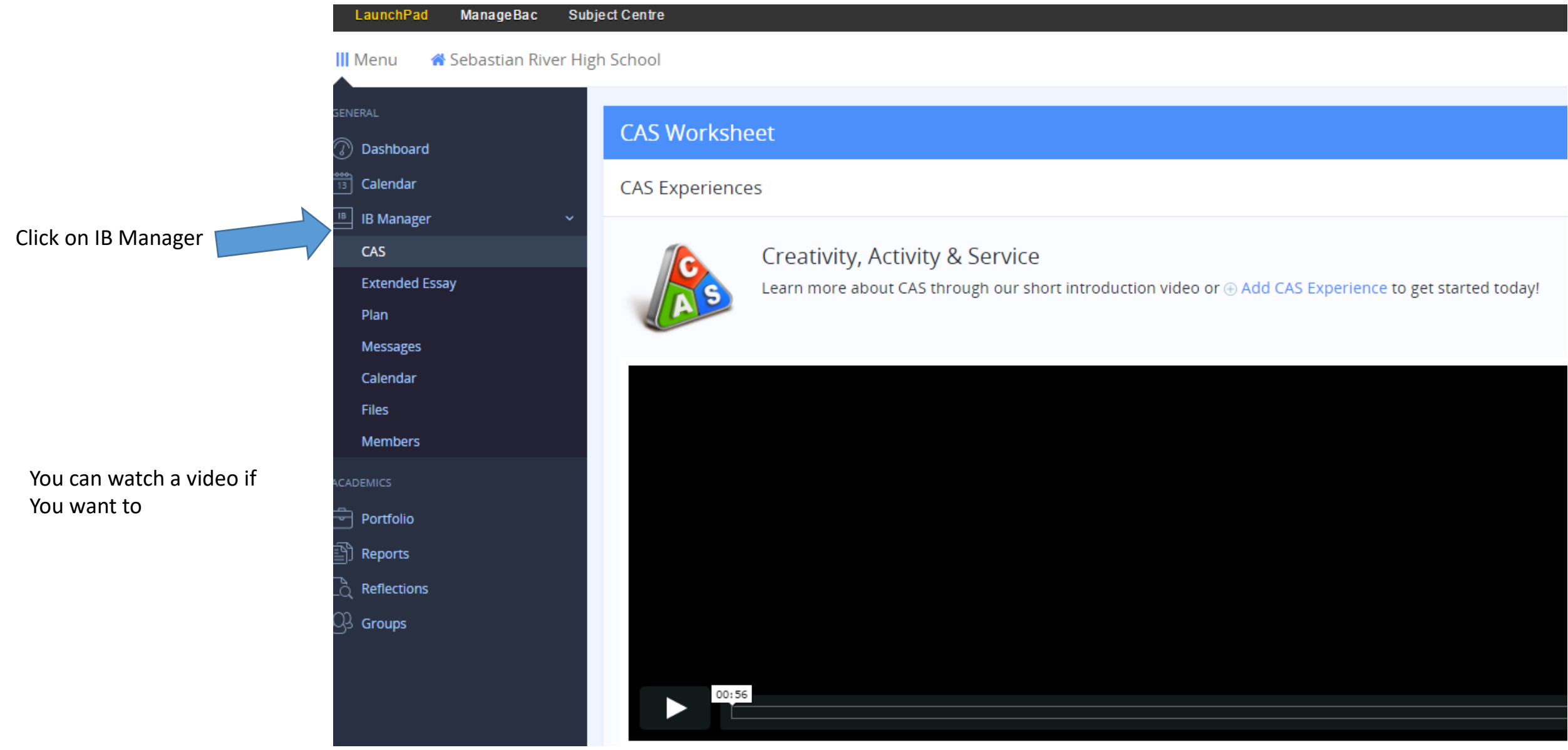

## How to Add a CAS Experience

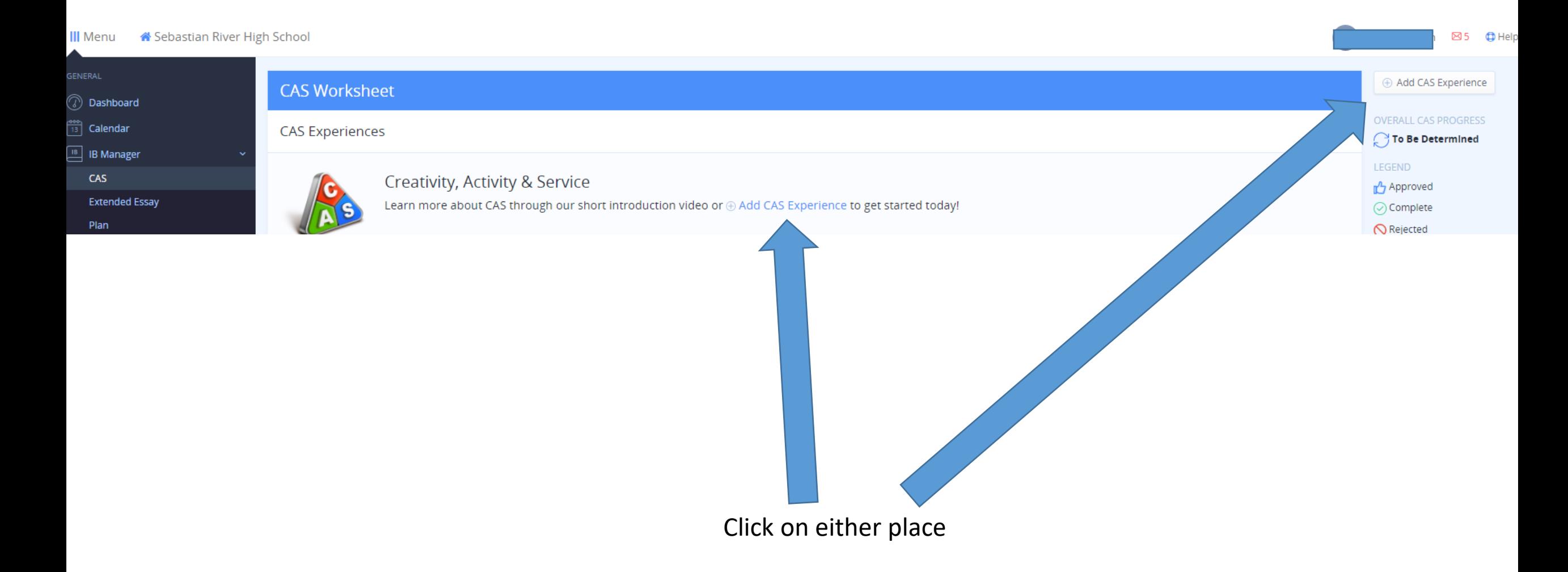

## CAS Worksheet Page Overview—I will break down this page in the next few slides

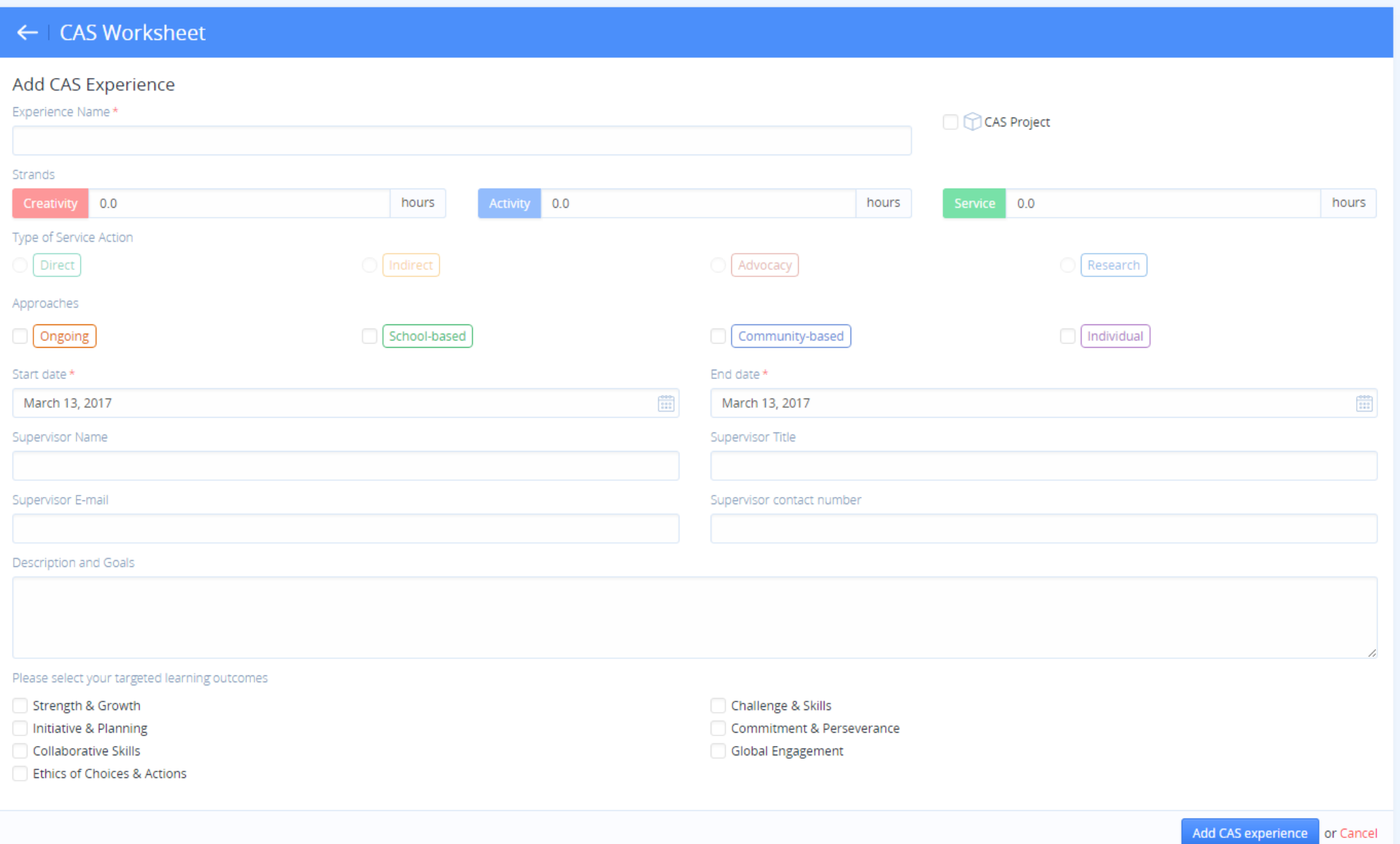

### Adding a CAS Experience

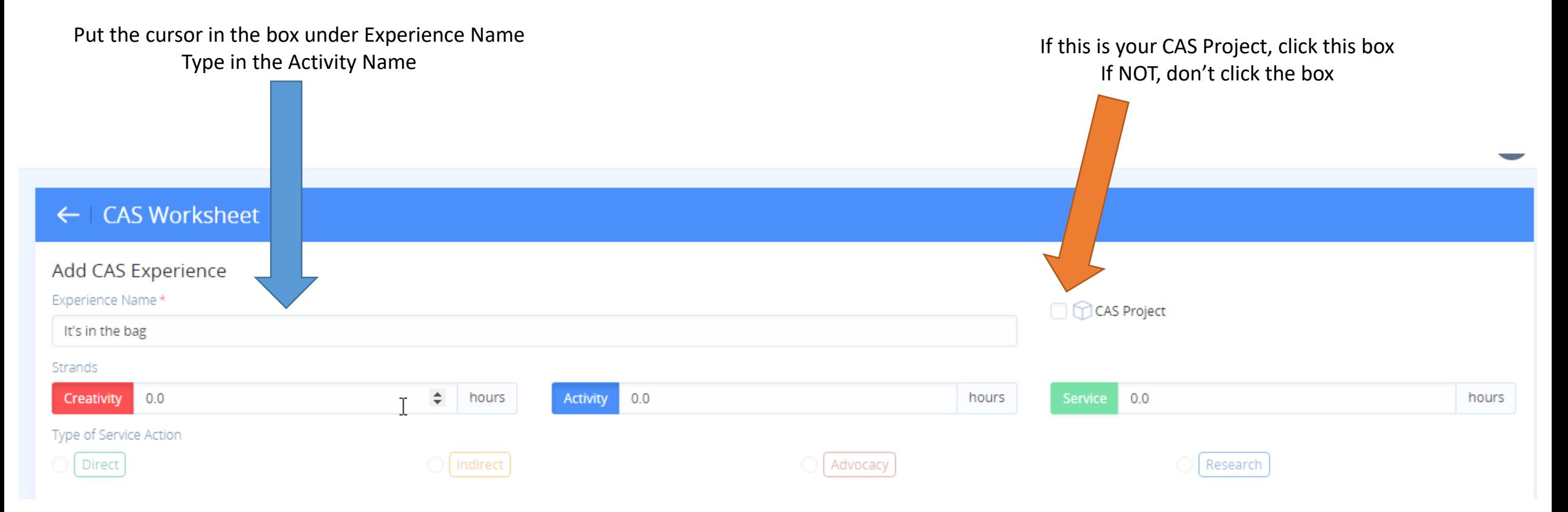

Notice **Creativity** and **Activity** are colorful because I clicked on them Service is dull—I did not click on it Once the box is colorful, place your cursor in the box. Arrows will appear, so that you can add the hours

#### Add CAS Experience

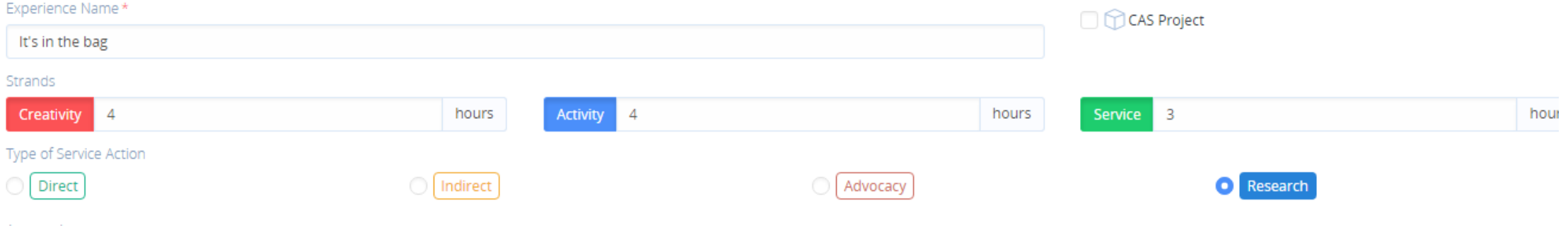

For type of Service Action, you can only click on DIRECT, INDIRECT, ADVOCACY, or RESEARCH If you entered hours for service. If you only put hours in for Creativity and/or Activity, you cannot highlight Type of Service Action.

I was able to click on RESEARCH because I put 3 hours in for SERVICE.

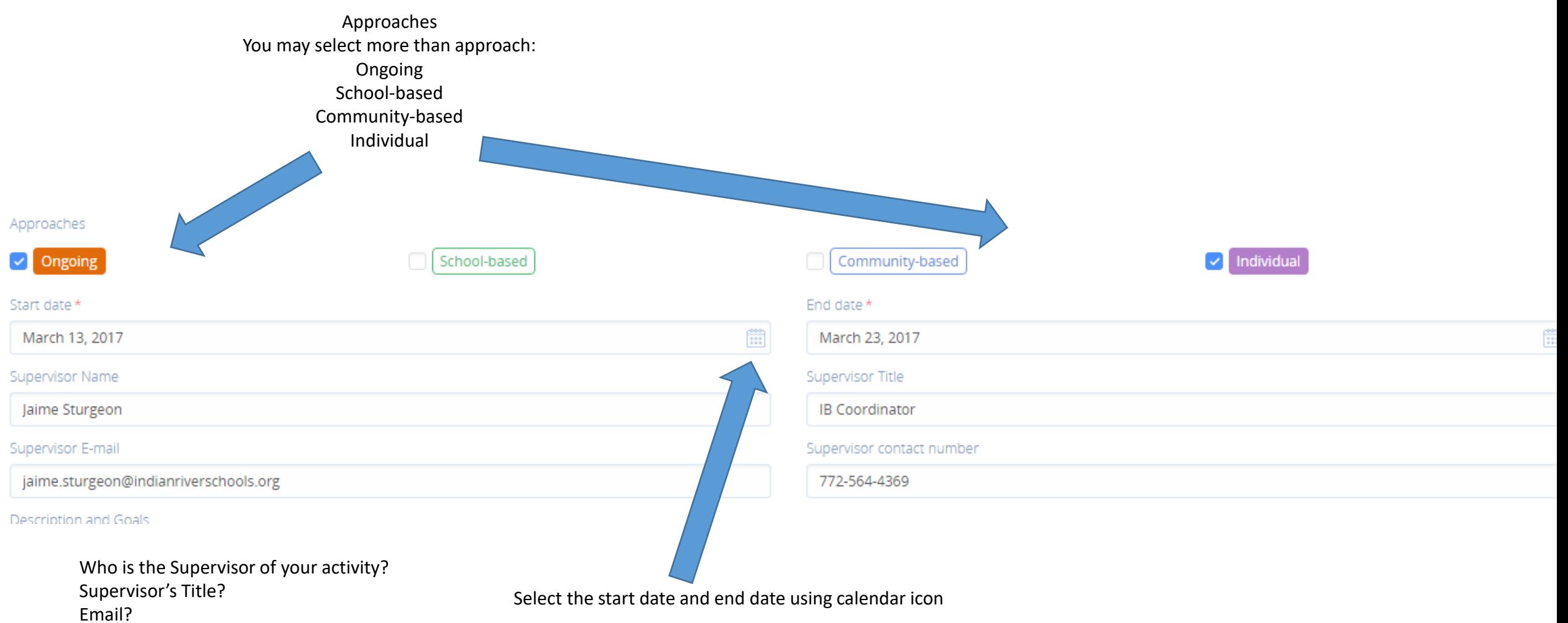

Phone number?

For illustration purposes I placed myself as Supervisor

Sometimes I will be your Supervisor, but Many times it will be someone else

In the text box "Description and Goals", you will write the goal you have for the activity. You should base what you write on the Targeted Learning Outcomes Below. For example: I stated that I want to work on being more committed and an activity like It's in the bag will help.

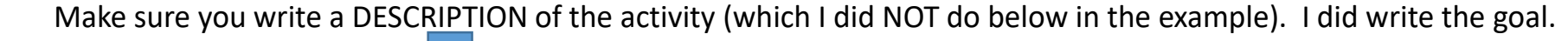

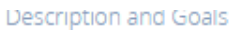

My goal is to become more committed in activities. Knowing that It's in the bag meets every Wednesday after school, I have selected this activity because it will force me to be at a specific place and at a specific time ea work on........

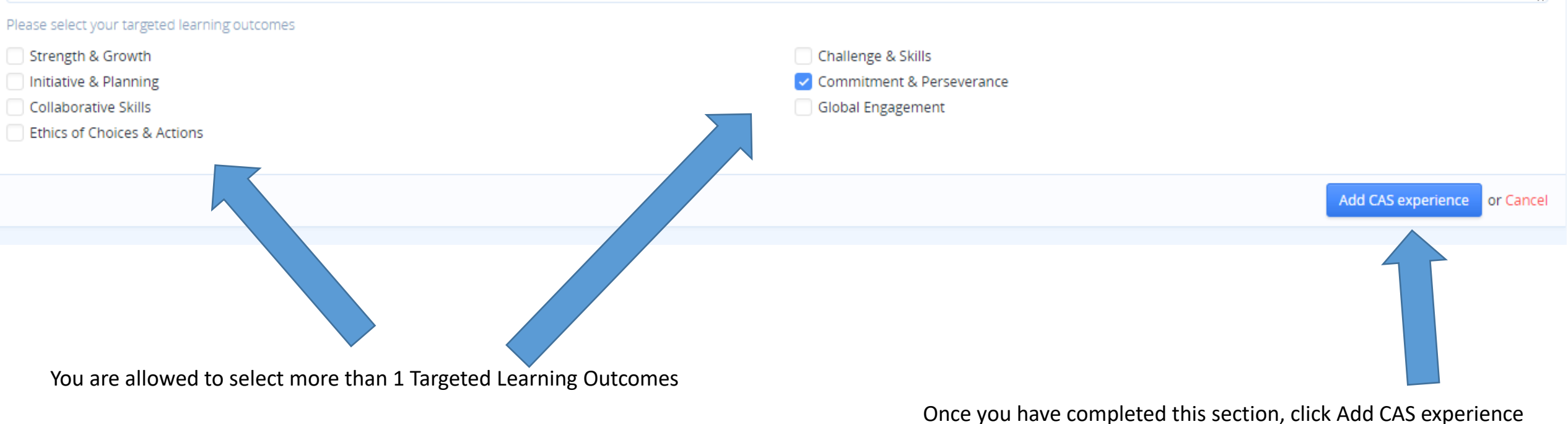

If you EXIT the page WITHOUT adding the experience, it will be LOST

Adding Reflections and Evidence to your CAS Activity

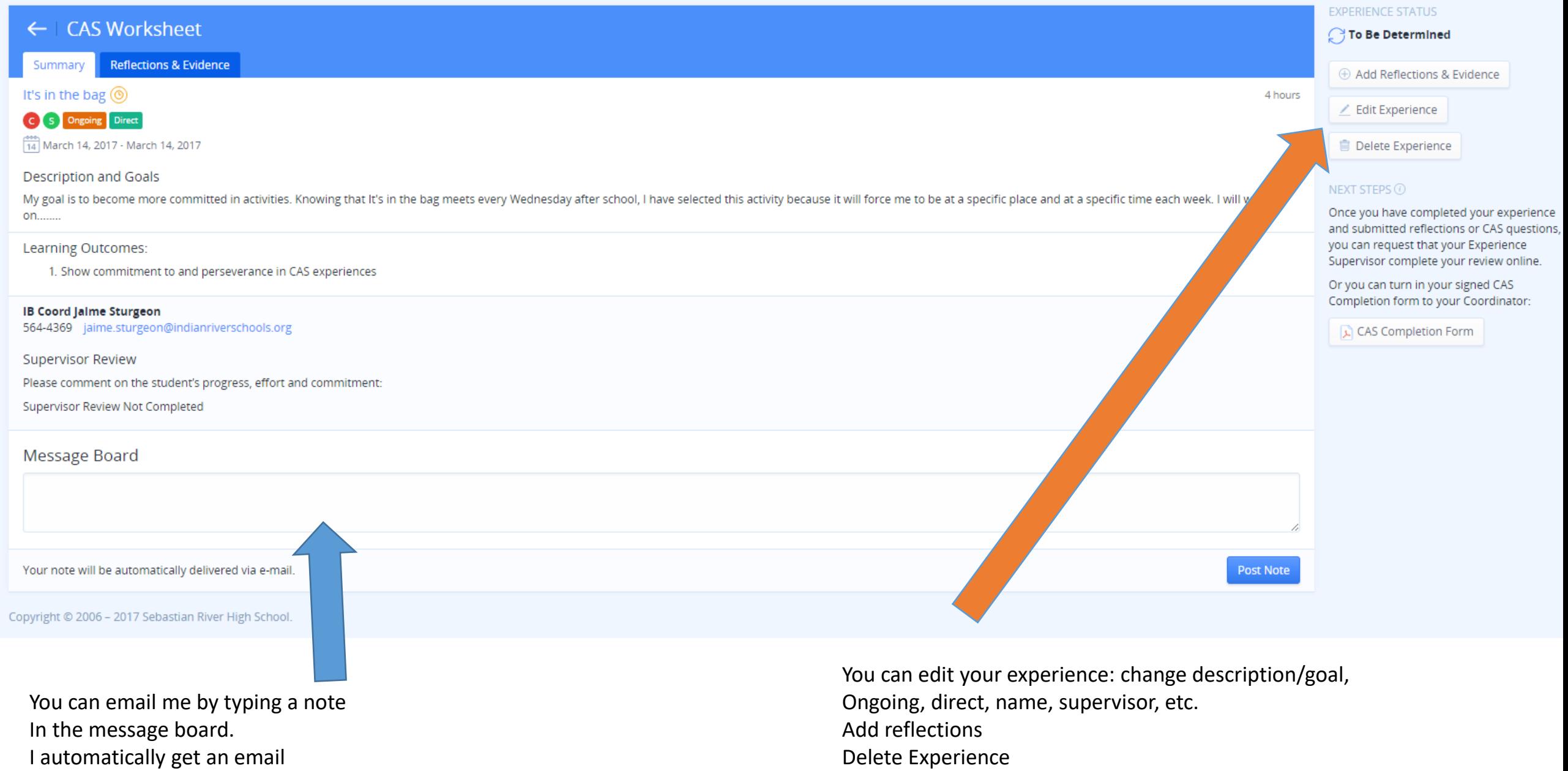

Your reflection (MUST complete 1 per CAS activity) can be written, a video, photos, website, etc. Below are a series of bullet points to help you as you reflect. Once done, Add new entry. Repeat if you want to enter more than one entry—**CAS PROJECTS should have multiple entries**

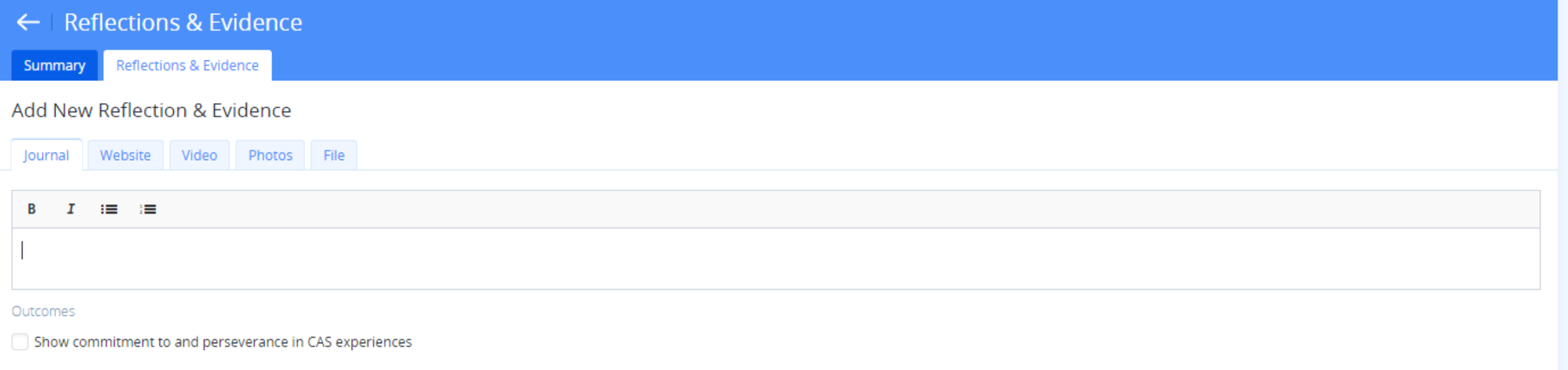

**Add New Entry** 

or Cancel

For each of your activities, you will want to show evidence of:

- · planning and organization
- effort and commitment
- · active reflection
- personal development and achievements

To guide your reflection, you may consider the following at different stages of an activity (prior to starting, during, and after completion):

- What do you perceive and notice?
- · How you feel being involved?
- . What do you think and feel about the activity itself?
- . What does the activity mean to you?
- . What value does the activity have?
- . What did you learn from this activity, and how might you extrapolate from this to apply any lesson to your life more generally?

# Example

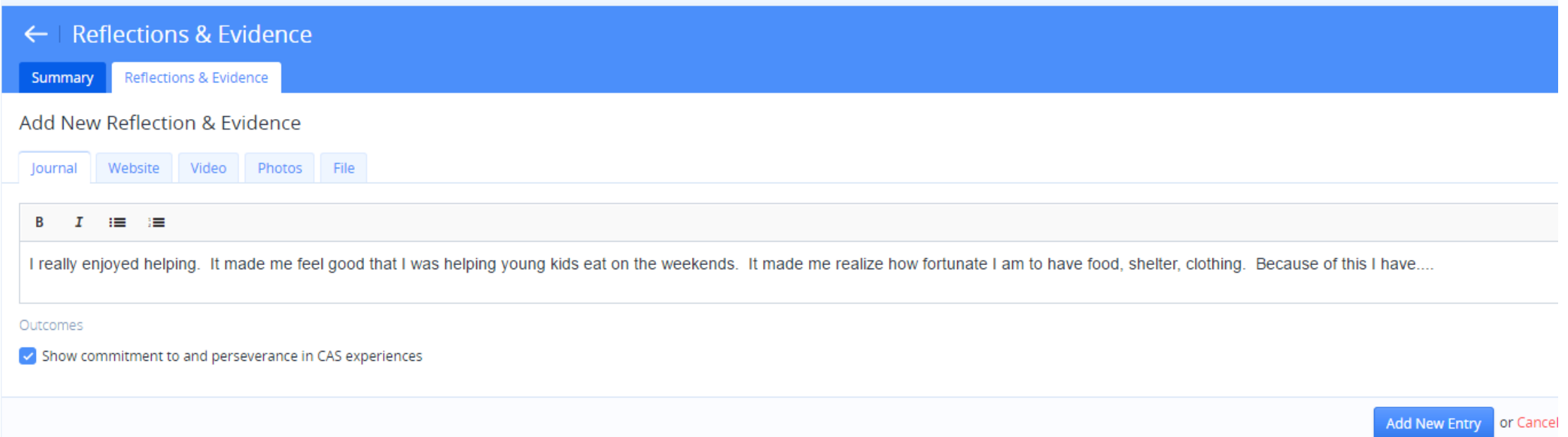

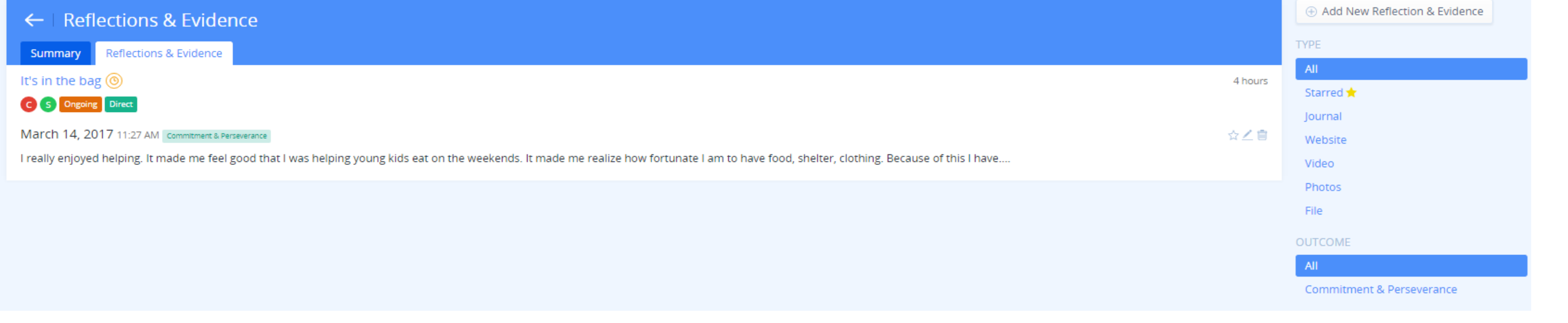

## You can click back and forth between reflections and Evidence and Summary

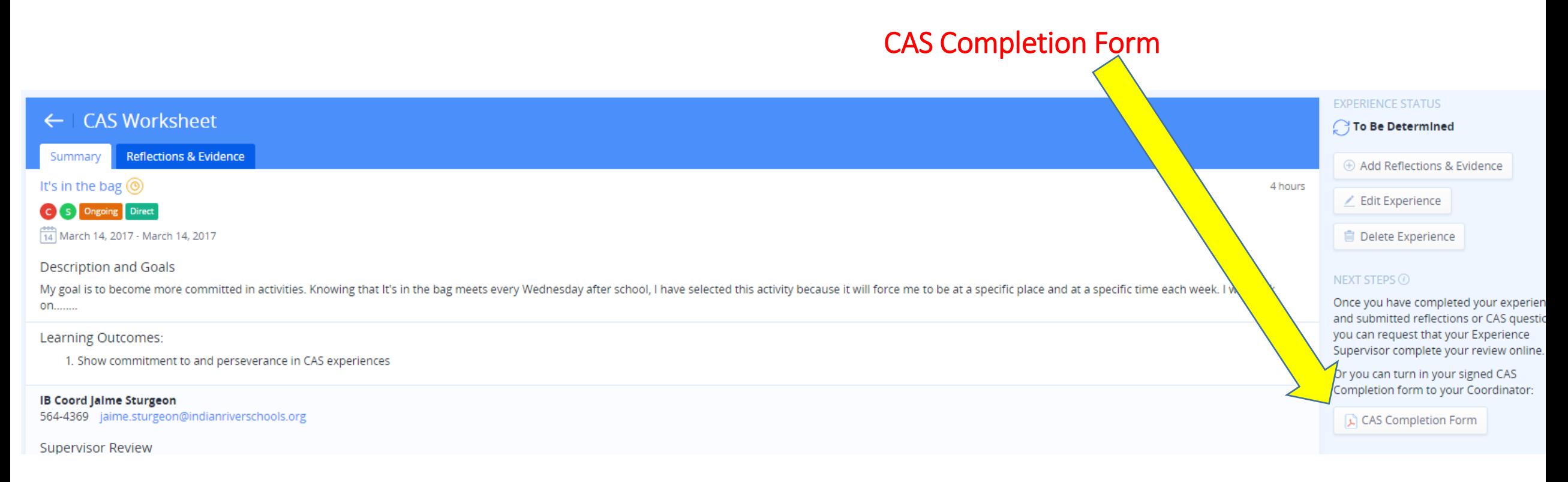

#### Prepared: March 14, 2017

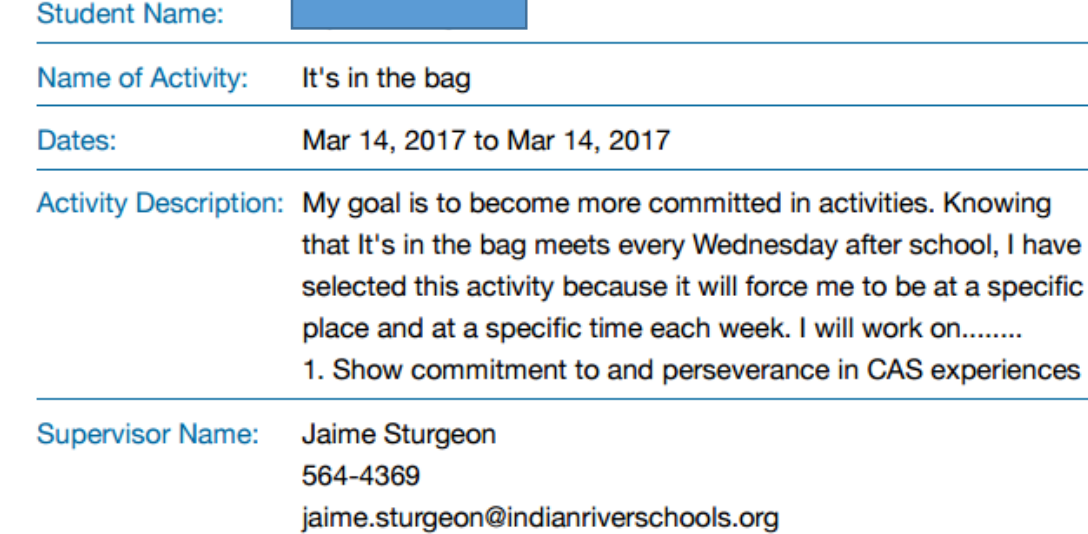

When you click on the CAS Completion Form, a PDF file opens. You can print out this form and give it to your Supervisor. The Supervisor will mark Completed or Not Completed You can do the following at this point:

- 1. Bring the form to Mr. Sturgeon
- 2. Scan/email the form to Mr. Sturgeon
- 3. Scan/attach form to your CAS activity sheet
- 4. Send the form to your Supervisor, and have the Supervisor
	- 1. Email it to me
	- 2. Fax to me
	- 3. Send it by regular mail to me

Thank you for supporting the CAS programme at Sebastian River High School. Please take the time to fill out this evaluation form.

Please comment on the student's progress, effort and commitment:

The student has completed 2 Creativity hours.

The student has completed 2 Service hours.

This activity was Completed

**Not Completed** 

We are now looking at Mr. Sturgeon's IB Coordinator ManageBac Page You will NOT be able to see what I'm showing you on your page.

Notice, when "Billybob" entered a new activity, I get a message telling me he has a New Change

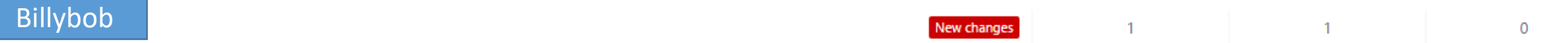

What I see on my page

The orange "clock" next to It's in the bag tells me that I have not approved the activity. It is EXTREMELY RARE for me not to approve an activity. You can still reflect even if I have NOT approved it yet. Once I approve the activity, you will see a blue thumbs up. Once the activity has been completed and reviewed by me, you will see a green checkmark.

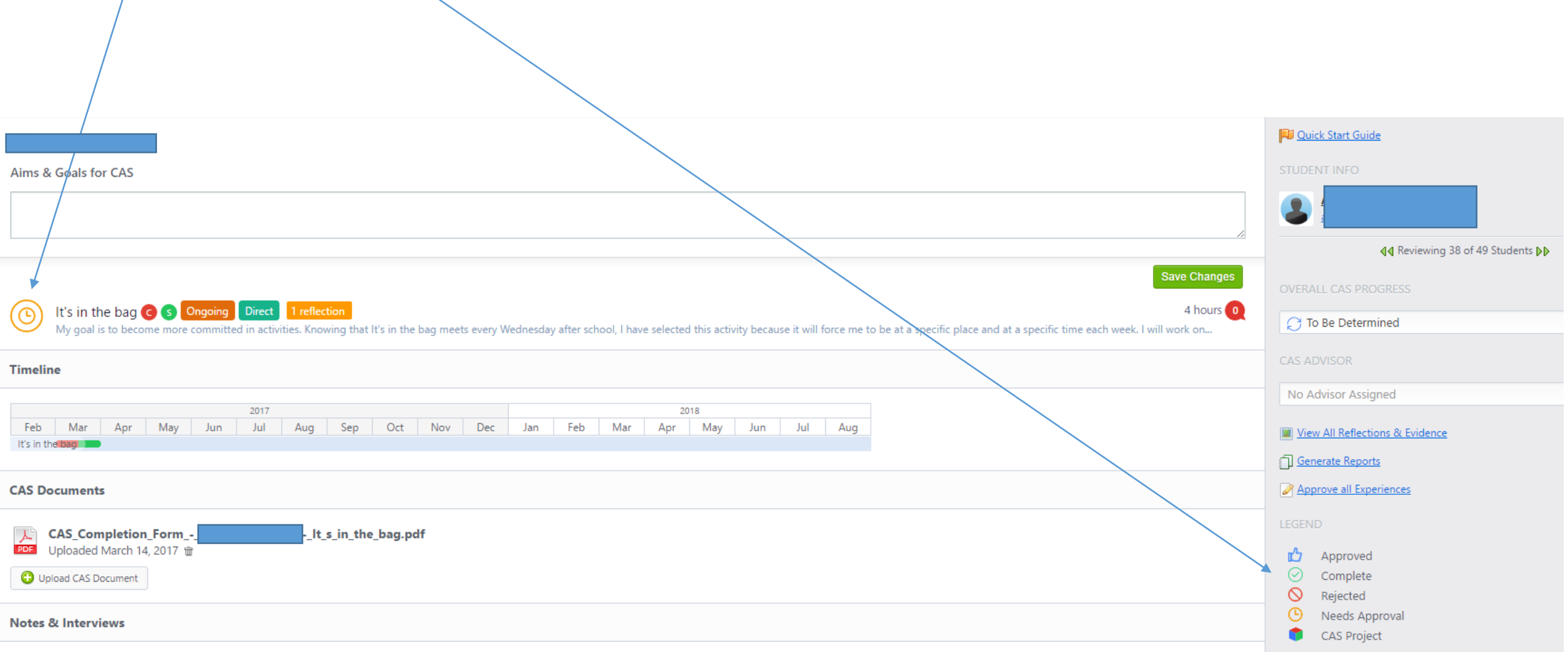

This is my screen which shows me: What outcomes you selected, and What hours have been approved and completed

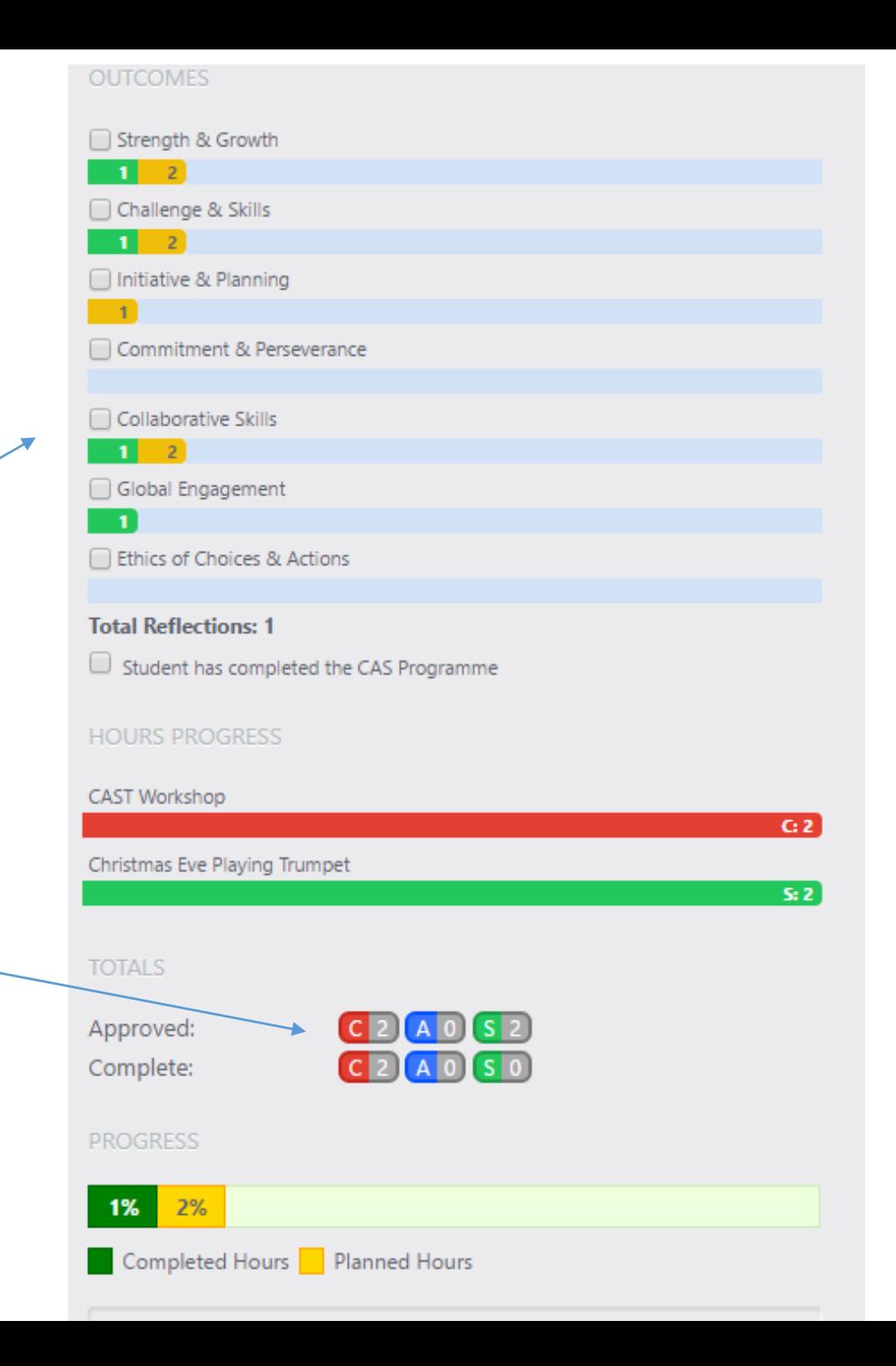

## Basic Information

- I will be meeting with you as you go through this process
- Always email me through the message board if you have questions
- Check your CAS Handbook, which is also located on the website, SRHS—IB Page—Using ManageBac for CAS